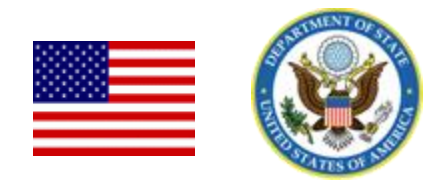

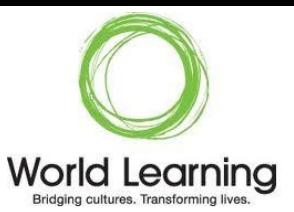

### Application Instructions for Global UGRAD 2017-2018 Application Step-by-Step

#### **I. REGISTERING FOR THE PROGRAM**

#### **Google Chrome and Mozilla Firefox work best for completing the UGRAD application. We do NOT recommend using Internet Explorer.**

Register for the program using this link: **<http://exchangeprograms.worldlearning.org/?go=globalUGRAD1718>**

Select the Global UGRAD 2017 Application and click 'register'.

Register

The site will then ask if you already have login information for the portal.

- If this is your first time applying for the Global UGRAD Program select the  $2^{nd}$  option: "I **do not** have log-in credentials to this site".
- If you applied for the Global UGRAD Program in the past, select the first option: "I have login credentials to this site that I received by email".

#### Security: User Identification Wizard: Step 1

In order to continue, you will need to be logged-in. This wizard will guide you through the steps of authentication.

**Submit** 

#### Please indicate how you will be logging in:

- $\circ$  I have login credentials to this site that I received by email.
- If do not have log-in credentials to this site (all World Learning applicants click here)

N**ew applicants** will fill out the "New User Form" to register. The email address you use to sign up will be your registration email and user name. Filling in the "New User Form" will generate temporary login credentials for the application site.

If you **have a login from last year**, please sign in using your existing credentials. Once you do this, select "Academic Year 2017-2018" to begin your new application, and skip to pages 6-8 in this guide for more application tips. **DO NOT** create a new account if you cannot remember your password. (*your username is your email address*.) If you cannot remember your password, request a new password by clicking "Forgot password?".

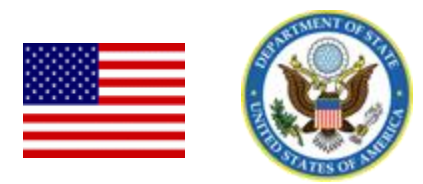

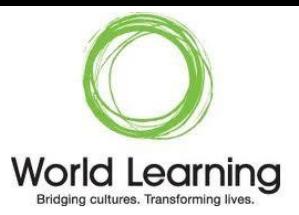

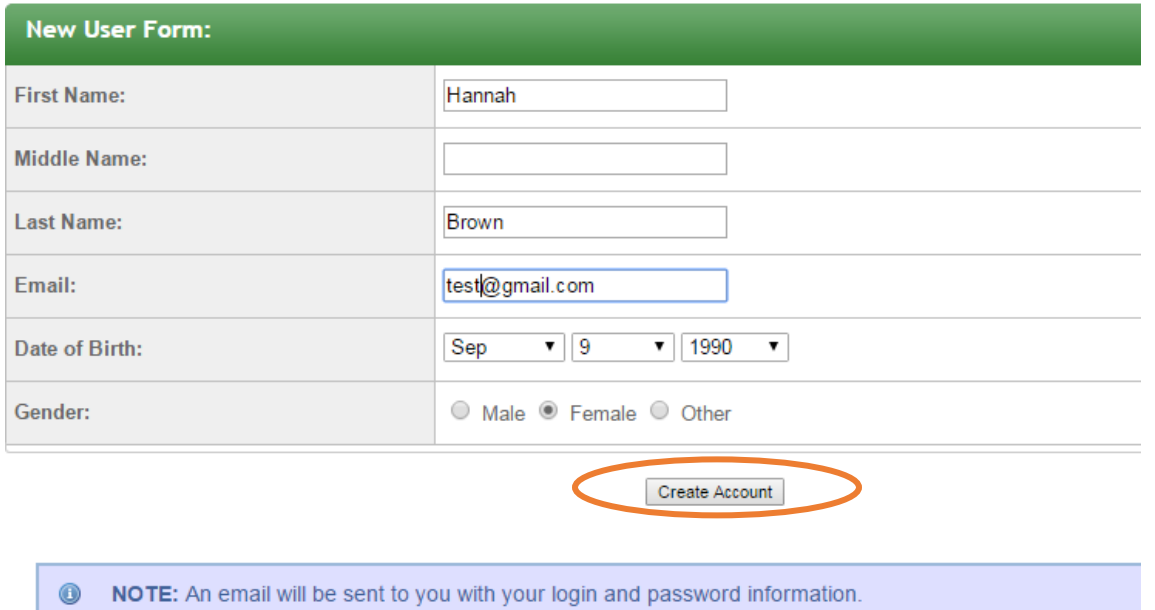

After completing the form and clicking "create account," check your email for your temporary password, and follow the link to sign in.

**You MUST follow the link in your email to access the application for the first time!** Example email:

#### **World Learning Portal - Account Created**

Welcome to World Learning's World Learning Portal!

Following is your temporary login information that will enable you to apply to programs:

**User ID:** Your Email Here Temp Password: alr565woRld

Please keep this information in a safe place.

To login, use the following link:

https://exchangeprograms.worldlearning.org/index.cfm?FuseAction=Security.Login&urc=250481&

sig=46C7097A5D674E5C227C5F6A70E7A25A2F13A12F488A2E28371475D3830D767E

Temporary login information is only valid for 3 day(s). If you do not login within 3 day(s) of receiving this message, you will be asked to request a new temporary password.

Thank you,

World Learning Portal User Support

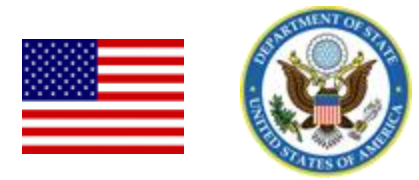

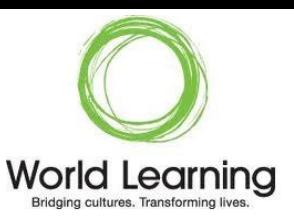

After following the link, you will see the message below. Click "I have login credentials to this site that I received by email" and press "Submit".

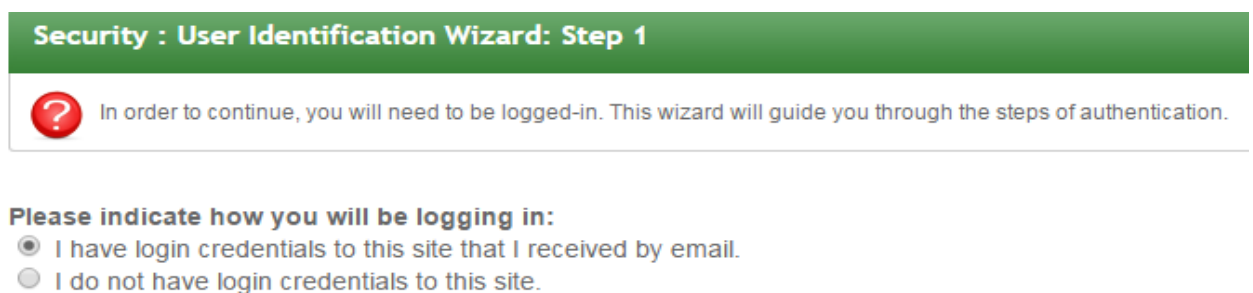

Submit

Type your user ID (email) into the Username field and use your temporary password to sign in.

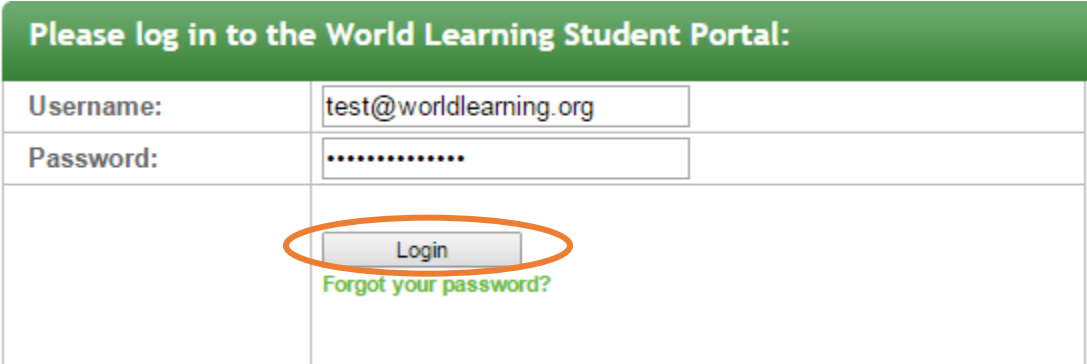

#### **Security Questions**

Next you will choose security questions and change your password. Write down the answers to your security questions and your new password and keep them somewhere safe for future reference.

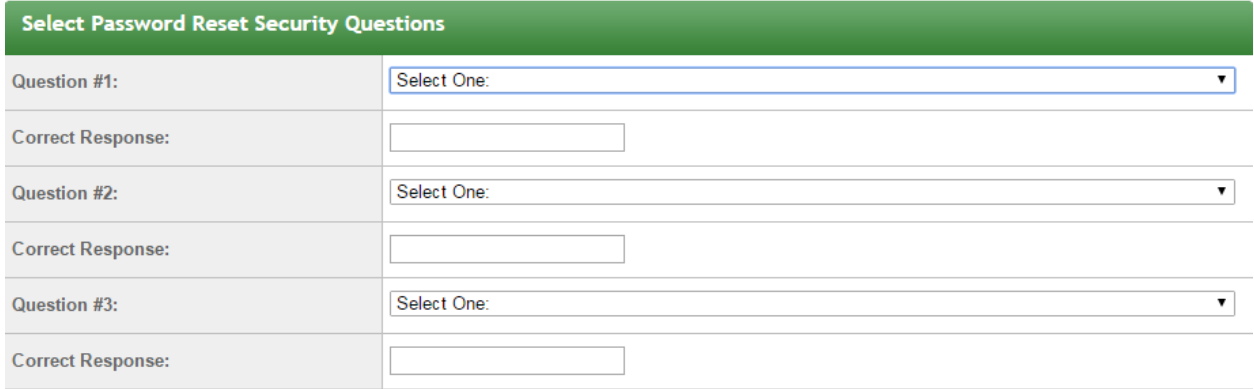

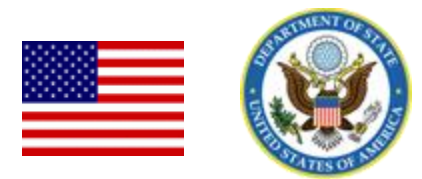

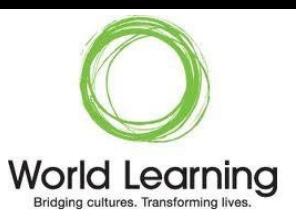

#### **Change Password**

Create a new password you will remember and press "Change".

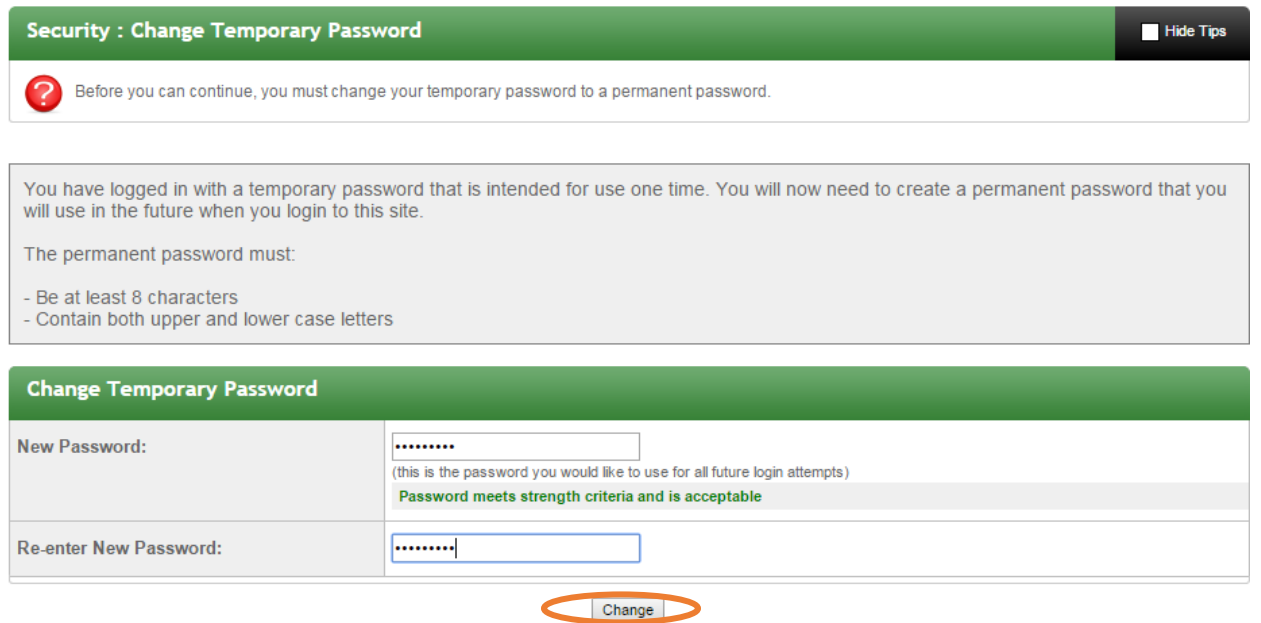

Next, choose Academic Year 2017-2018 and press "Apply".

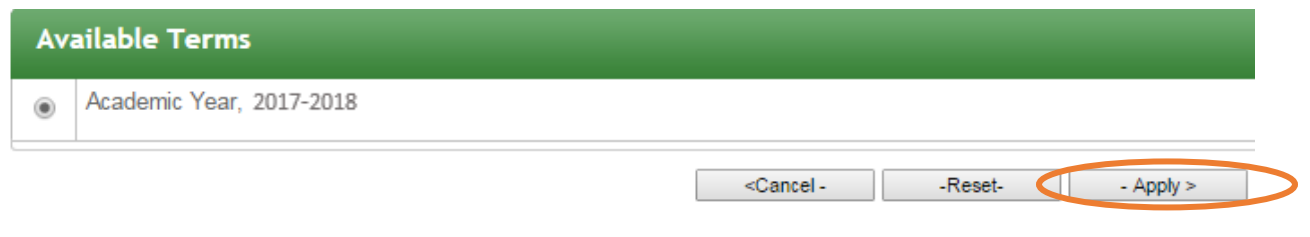

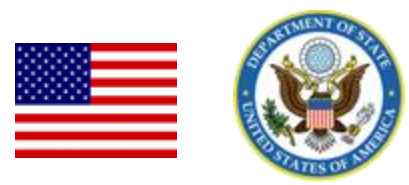

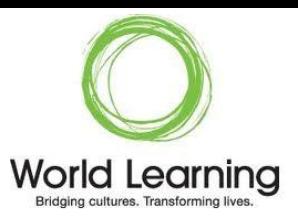

#### Fill in your Applicant Information and press "Save".

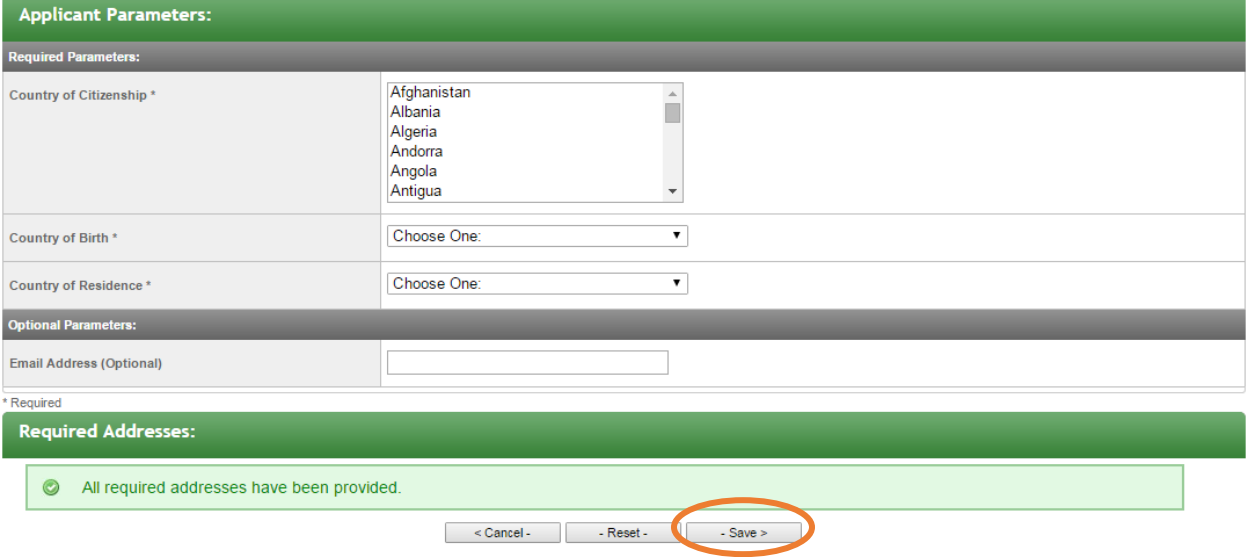

#### After answering and saving this information, you will be taken directly to your Participant Homepage and may begin to complete your application.

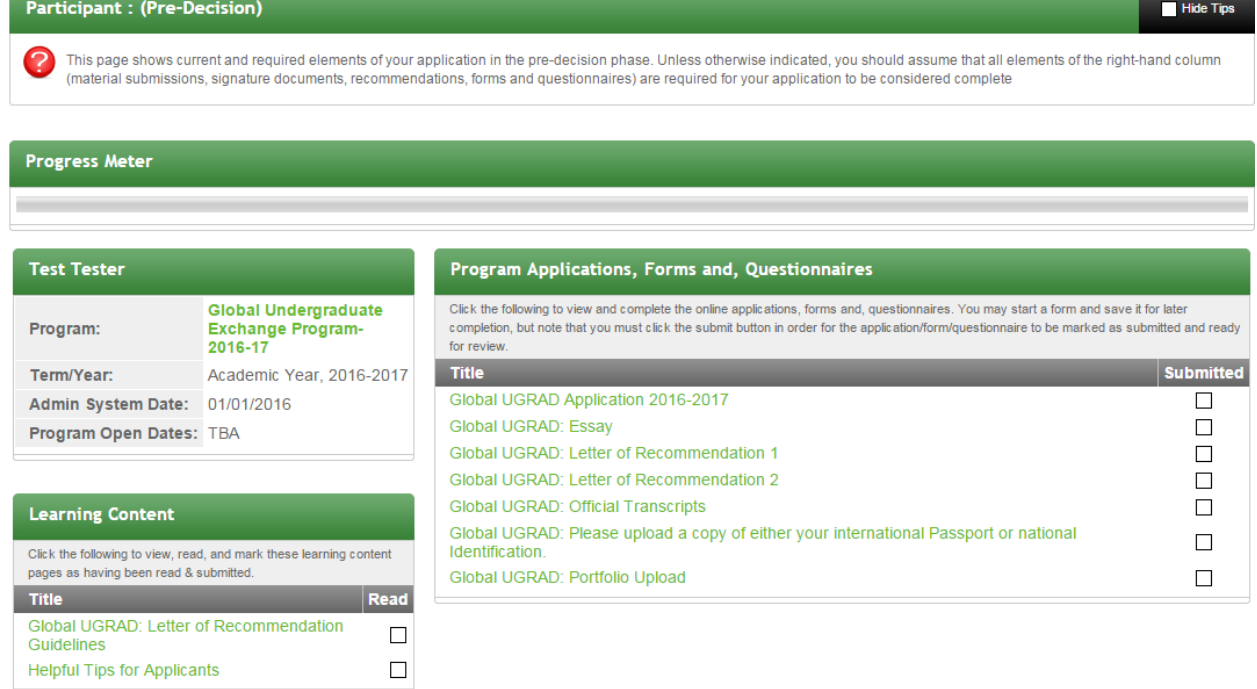

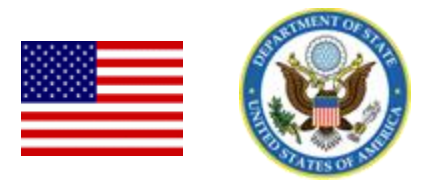

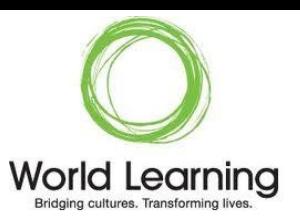

### **II. LOGGING IN**

Now that you have set up your account and changed your password, you may regularly access the [Portal](http://exchangeprograms.worldlearning.org/) a[t http://exchangeprograms.worldlearning.org/](http://exchangeprograms.worldlearning.org/) using your permanent login credentials (registration email and newly-changed password).

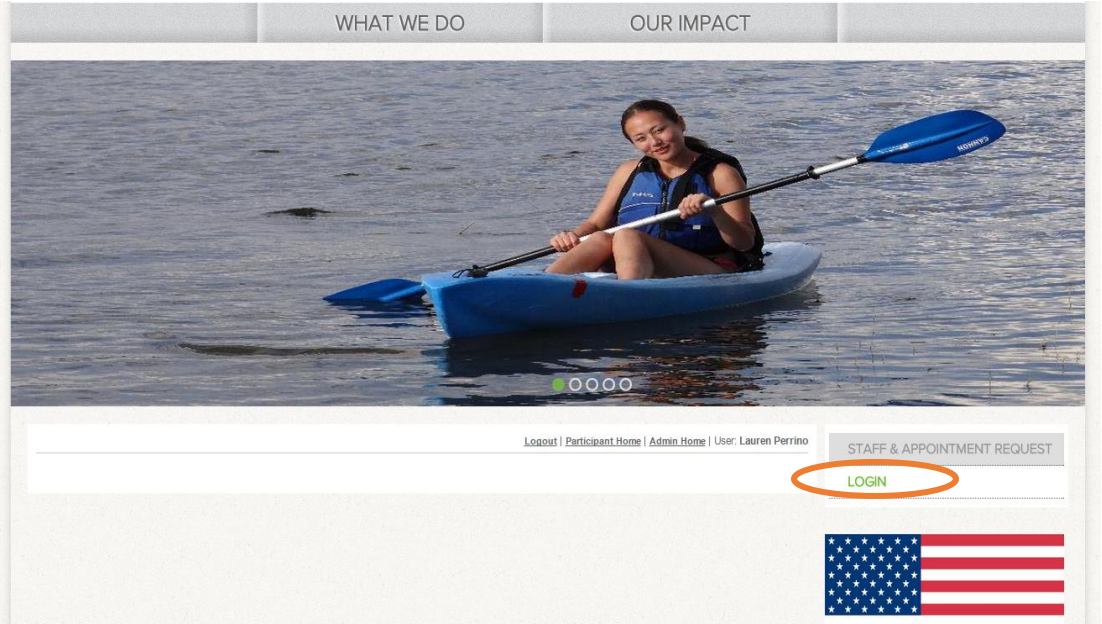

### **III. FORGOTTEN PASSWORD**

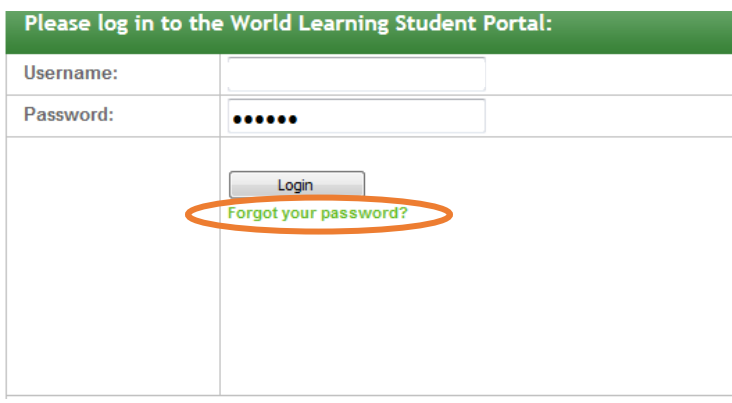

If you forget your password, on the login screen, click "Forgot your password?" and follow the instructions on the next page.

World Learning will send you an email with temporary login credentials (similar to what you received when you initially registered your account) so that you can regain access to the site and reset your password.

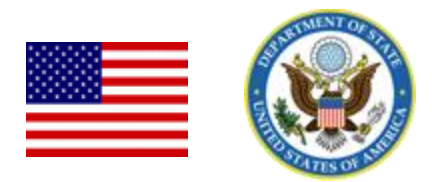

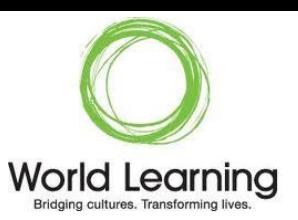

### **IV. PARTICIPANT HOMEPAGE**

Your Participant Homepage will list all of your required forms and Learning Content. All program forms and upload spots are shown here:

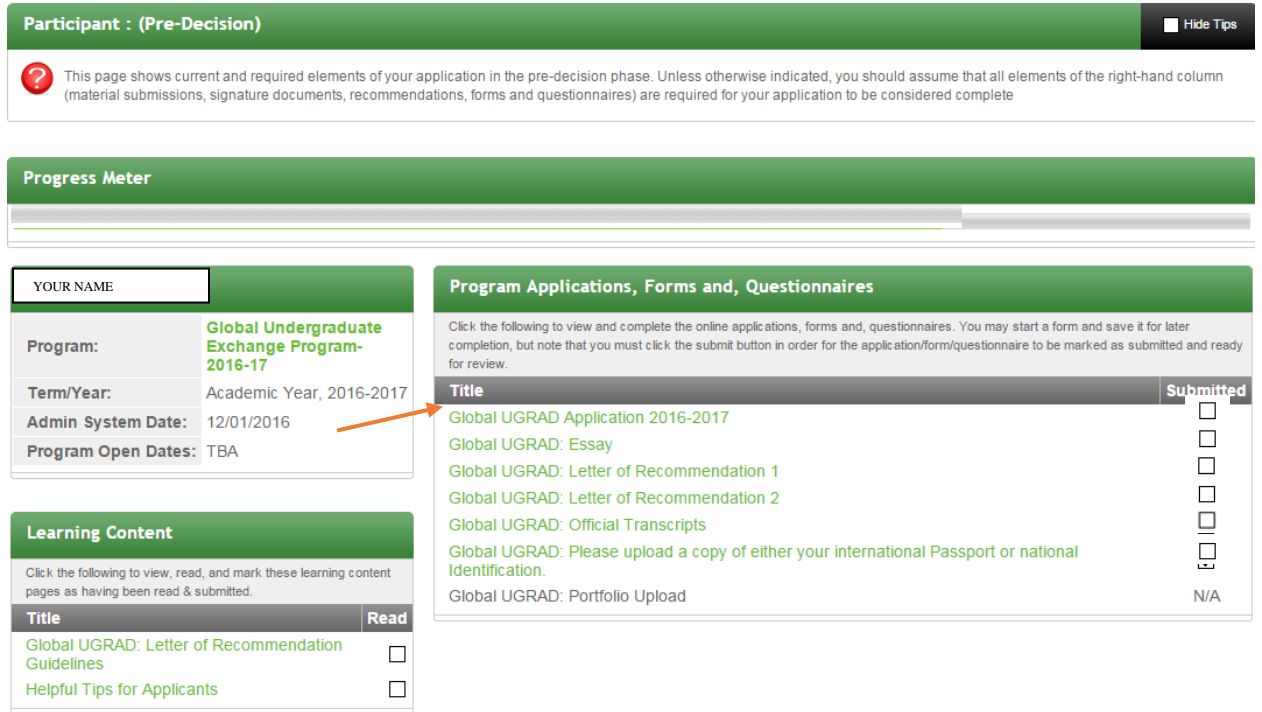

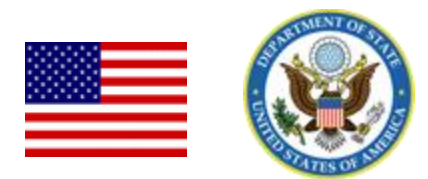

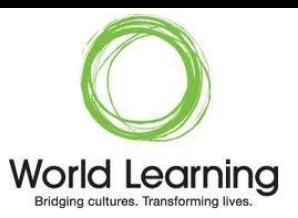

Click on the name of a **form** (in green) to begin answering questions or to upload a document.

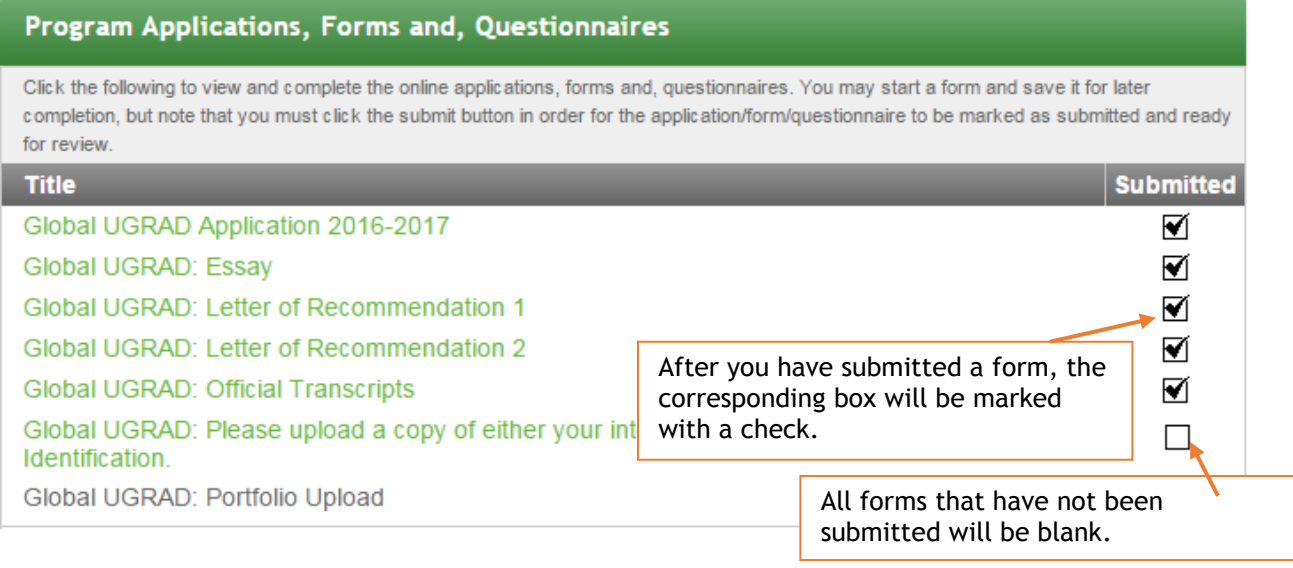

Once you have responded to all required questions (marked with \*), you must "submit" the form in order for it to be considered complete and ready for review.

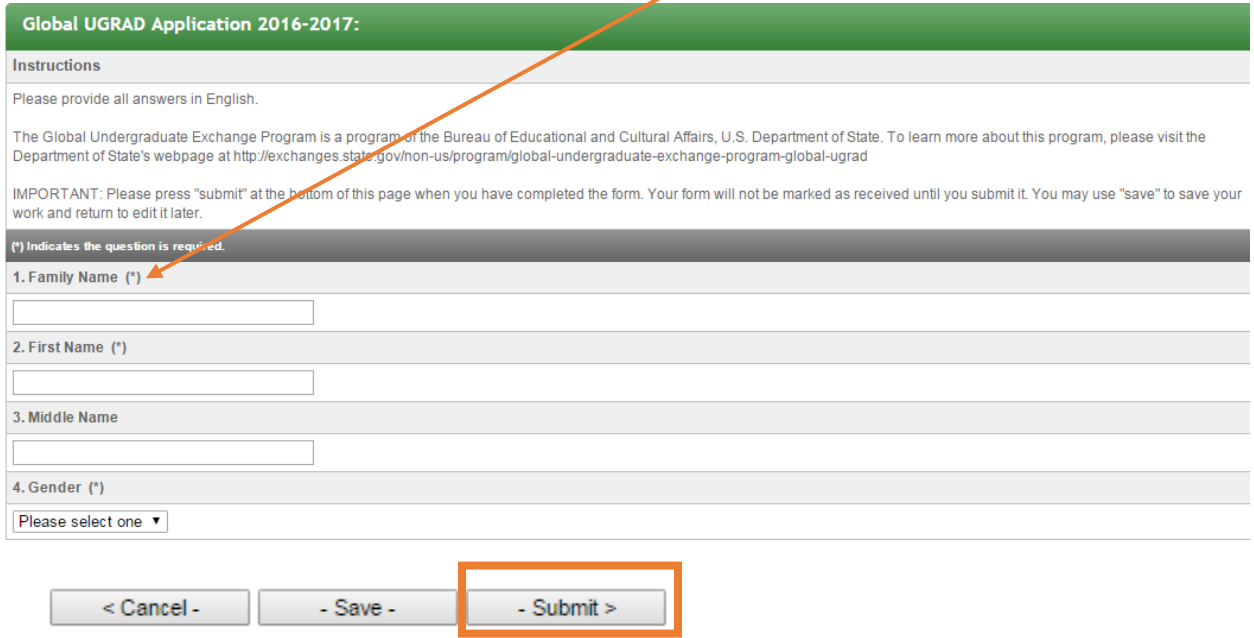

You may press "Save" to save your work and come back later to edit. "Submit" your form when it is complete. You will not be able to edit it after you submit the form.

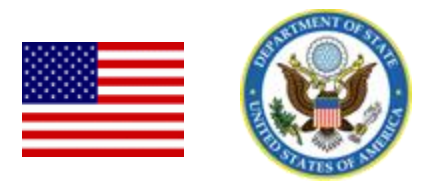

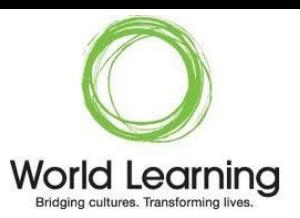

### **V. PROGRESS METER**

The **Progress Meter** is located toward the top of your home page and will help you gauge the completeness of your application. Once you have **completed**, **submitted**, and **marked as read** all required parts of your application, the meter will display a message that your application is complete.

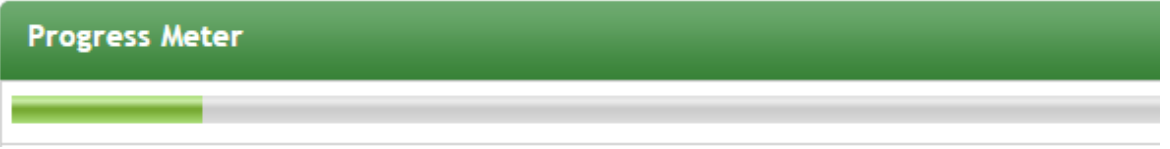

If the Progress Meter is complete and all forms have a check mark, then your application is complete and you should press the submit application button at the top of the page. You will receive an email to inform you your application was received within 24 hours of submitting it.

- Submit Application -